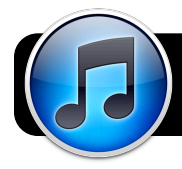

# **Updating Your iPad, iPod or iPhone to iOS 5**

**Before you begin, make sure you use the same computer that you normally sync with your iPad, iPod or iPhone.**

#### **Update iTunes First**

- **1.** If you are on a school network, open Safari or Firefox and log into the Internet. You may want to connect to a yellow Ethernet cable for faster downloads.
- **2.** If **iTunes** is currently open, quit it now: Go to the **iTunes**  menu then click on **Quit iTunes**.
- **3.** Click on the **Apple** menu, then select **Software Update…**.
- **4.** If an **iTunes** update is available, check the box next to it. Other updates may also be available. You can select them too, but it may take considerably longer.
- **5.** Click the **Install** button and enter your password. You may also be asked to restart your computer after installing.
- **6.** Open iTunes and accept any new license agreements that may appear.

## **Connect Your iPad, iPod or iPhone and Back Up**

- **1.** Wake up or turn on your iPad, iPod or iPhone.
- **2.** If prompted, enter your passcode or PIN number to unlock it.
- **3.** Plug the device into your Mac, and open iTunes if it does not start automatically.
- **4.** The device should show up in the left sidebar in iTunes. Click once to highlight it.

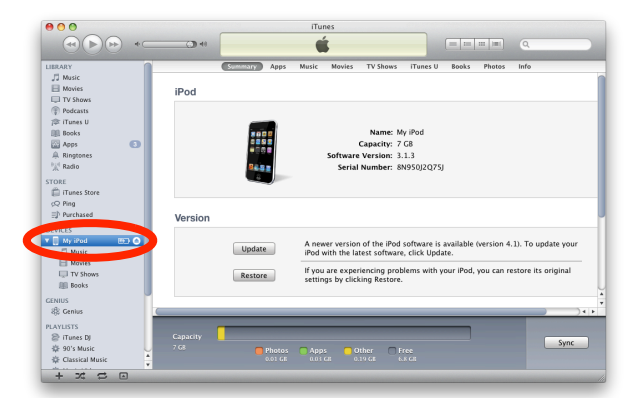

- **5.** Go to the **File** menu, then select **Transfer Purchases**. This will copy any new apps, music, etc. that are not yet in iTunes.
- **6.** Hold the **Control** key on your keyboard while clicking on the name of your device.
- **7.** In the menu that appears, click **Back Up**. This may take some time.

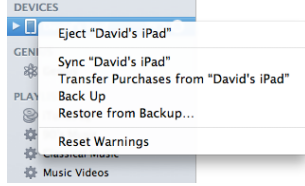

#### **Update Your iPad, iPod or iPhone**

- **1.** Click the **Update** button.
- **2.** You may be asked if you want to back up. We manually backed up in the previous section, but you can do it again for good measure.
- **3.** Review the list of what's new in this update, and click **Next**.
- **4.** iTunes will download the latest software for your device. This may take some time on a slower Internet connection.

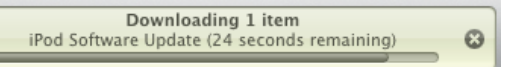

**5.** The update will commence once it is finished downloading. **Do not unplug the device or put your computer to sleep while the update is in progress!**

Restoring iPod software...

- **6.** Once the update is finished, the device will restart and iTunes will begin restoring information from your backup. **Avoid using your computer, and do not interrupt the restore process. If the restore fails, you may have to start over from the beginning.**
- **7.** When the process is complete you should see a message at the top of the iTunes window indicating that the restore was is complete. To confirm that you are now running the latest software, click **Check for Update**. You should see a message indicating that you are already running the newest version.

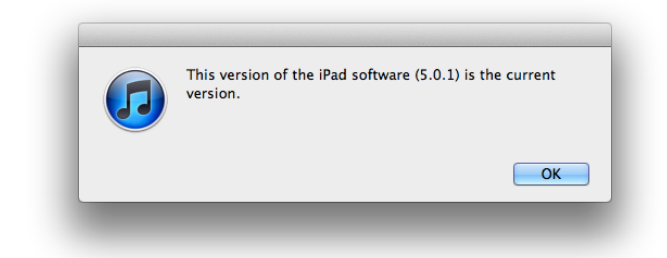

## **If anything goes wrong...**

If the update or restore process is interrupted for any reason, it is possible that you will have to start over from the beginning. Luckily we did a manual backup earlier. If all else fails, you can connect your device to the computer again and click the **Restore** button. When that process is complete, you will be asked if you want to set it up again as a new device or restore from a backup. You can then choose to restore from the most recent backup.